## **Διαχείριση χρηστών**

Από το menu επιλέξτε Ρυθμίσεις → [Διαχείριση χρηστών](https://app.medisign.gr/users).

Έχετε εικόνα των χρηστών που ενδεχομένως έχετε ορίσει (ανά ρόλο).

Δίπλα σε κάθε χρήστη βλέπετε την ένδειξη "Σε αναμονή" για τους χρήστες που ορίσατε και αναμένεται να αποδεχθούν την πρόσκλησή σας και να επιβεβαιώσουν το email τους.

Διαφορετικά, βλέπετε το κουμπί "Διαγραφή"

## **Προσθήκη νέου χρήστη**

Για να προσθέσετε ένα χρήστη, πατήστε το κουμπί "Προσθήκη νέου χρήστη" και συμπληρώστε τη σχετική φόρμα.

Μια πρόσκληση (invitation) θα σταλεί στο email που δώσατε, την οποία θα πρέπει να κάνει αποδεκτή ο νέος χρήστης και επιπλέον να επιβεβαιώσει το email του.

## **Διαγραφή χρήστη**

Για να διαγράψετε ένα χρήστη, πατήστε το κουμπί "Διαγραφή" δίπλα στο όνομά του.

## **Δείτε το video**

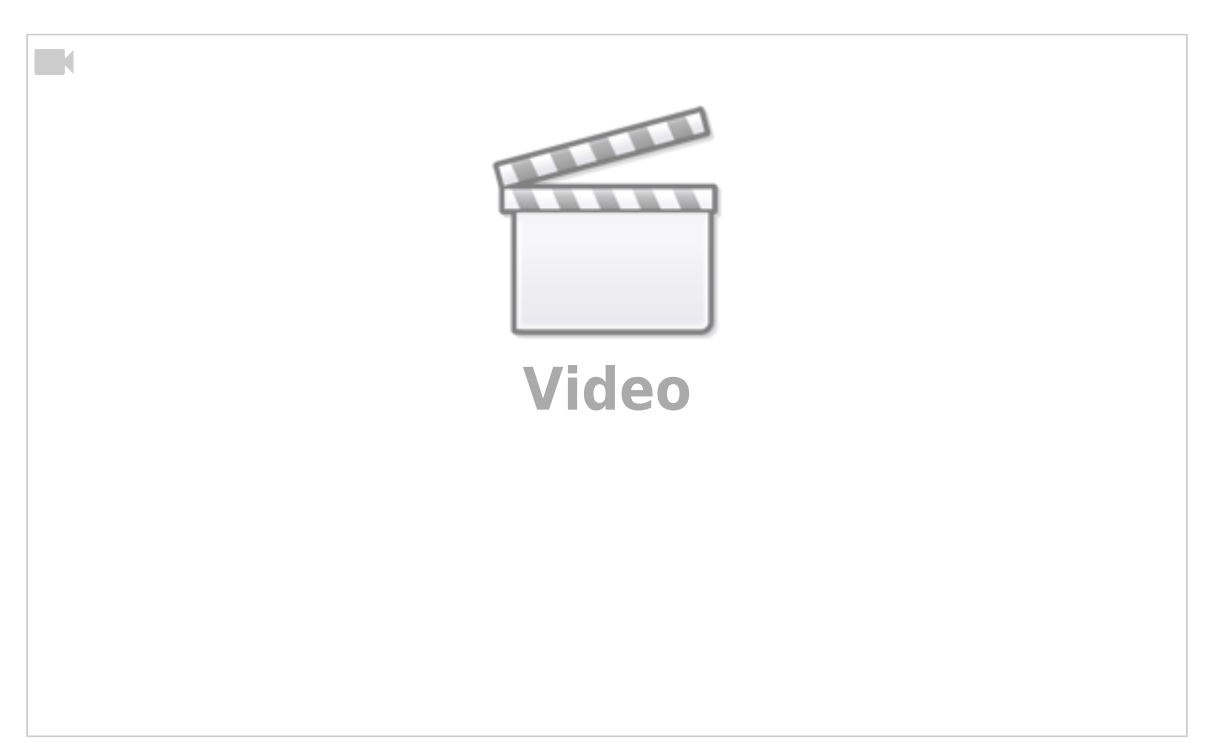

From: <https://docs.medisign.gr/>- **docs.medisign.gr**

Permanent link: **<https://docs.medisign.gr/manual/account-users>**

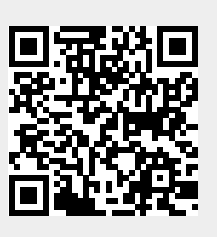

Last update: **2021/08/17 10:52**